# Displax Tile Video Wall - Activating **Touch**

**Applies to:** Displax Tile Video Walls **Symptom(s):** No Touch **Affected OS:** Windows 10 Prerequisite Software: [Displax Connect x64,](https://tsitouch.com/downloads/category/310-windows?download=322:displax-connect-x64) or [Displax Connect x32](https://tsitouch.com/downloads/category/310-windows?download=323:displax-connect-x32)

**1.** To download **Displax Connect** click on the link above that matches your version of Windows.

 $\times$ 

- **2.** Click **Next** for the next four steps. Displax Connect Setup **Setup - Displax Connect** WW Welcome to the Displax Connect Setup Wizard. **DISPLAX**  $Next >$ Quit
- 

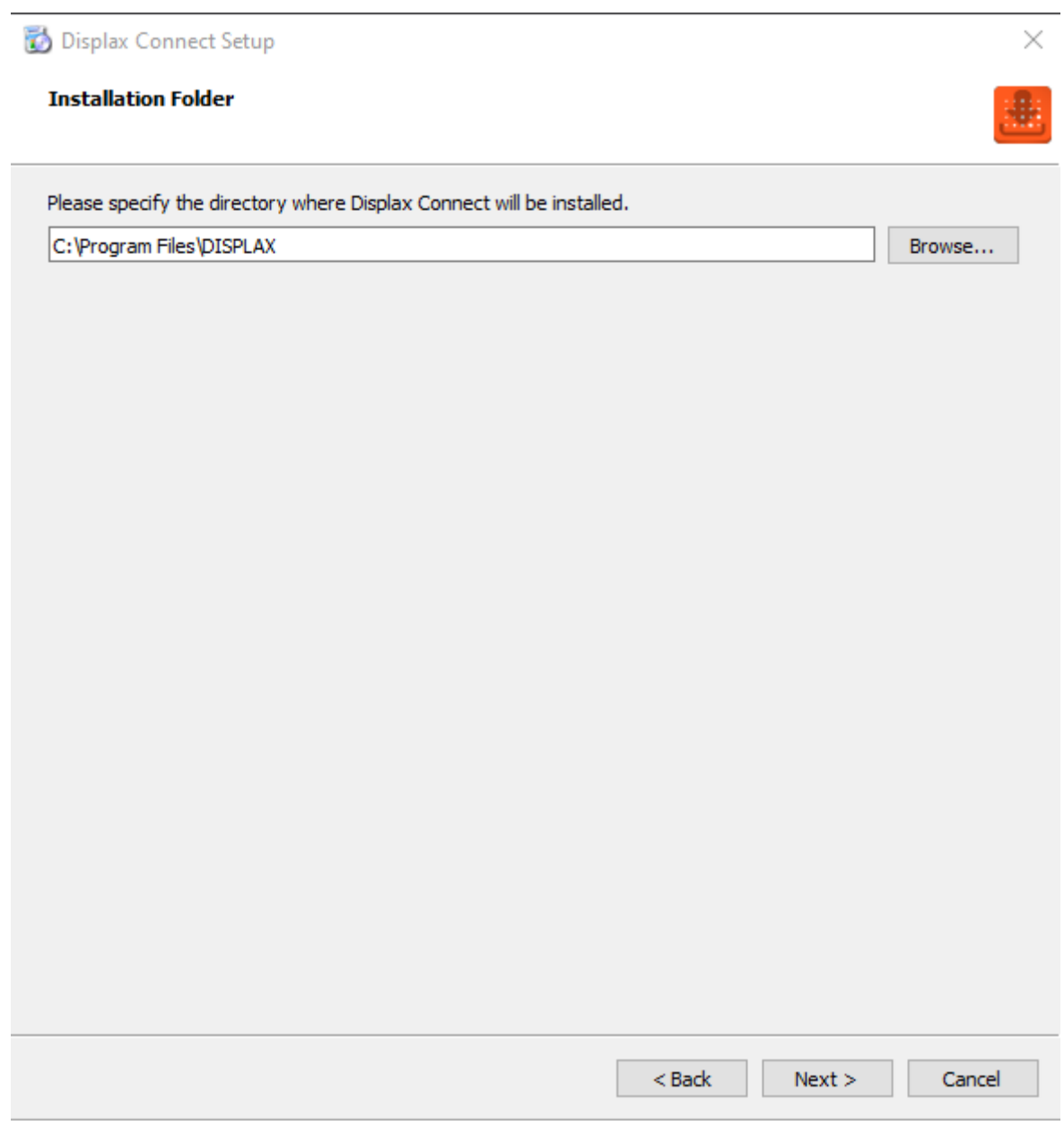

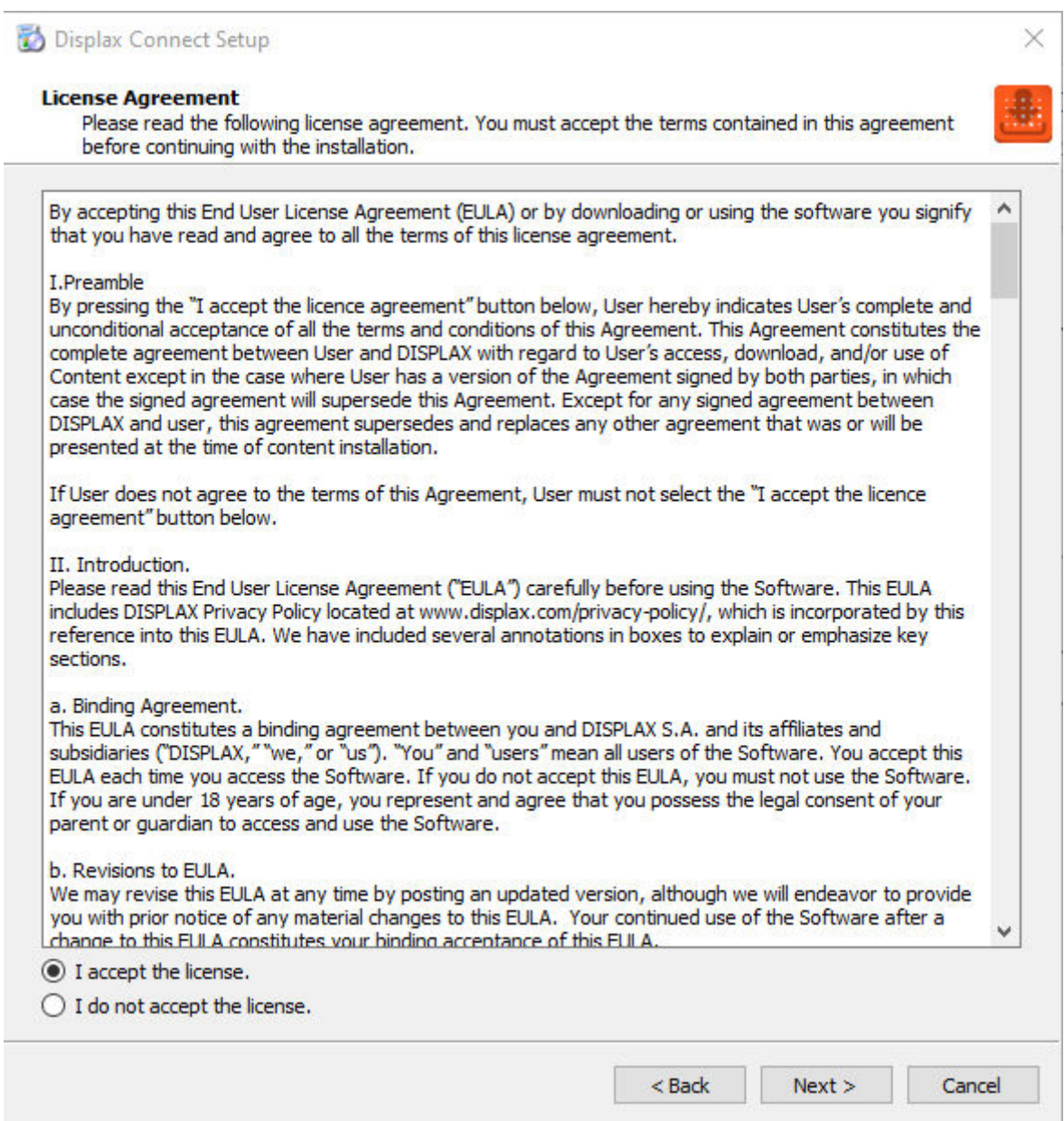

## Displax Connect Setup

#### **Start Menu shortcuts**

Select the Start Menu in which you would like to create the program's shortcuts. You can also enter a name to create a new directory.

 $\times$ 

强

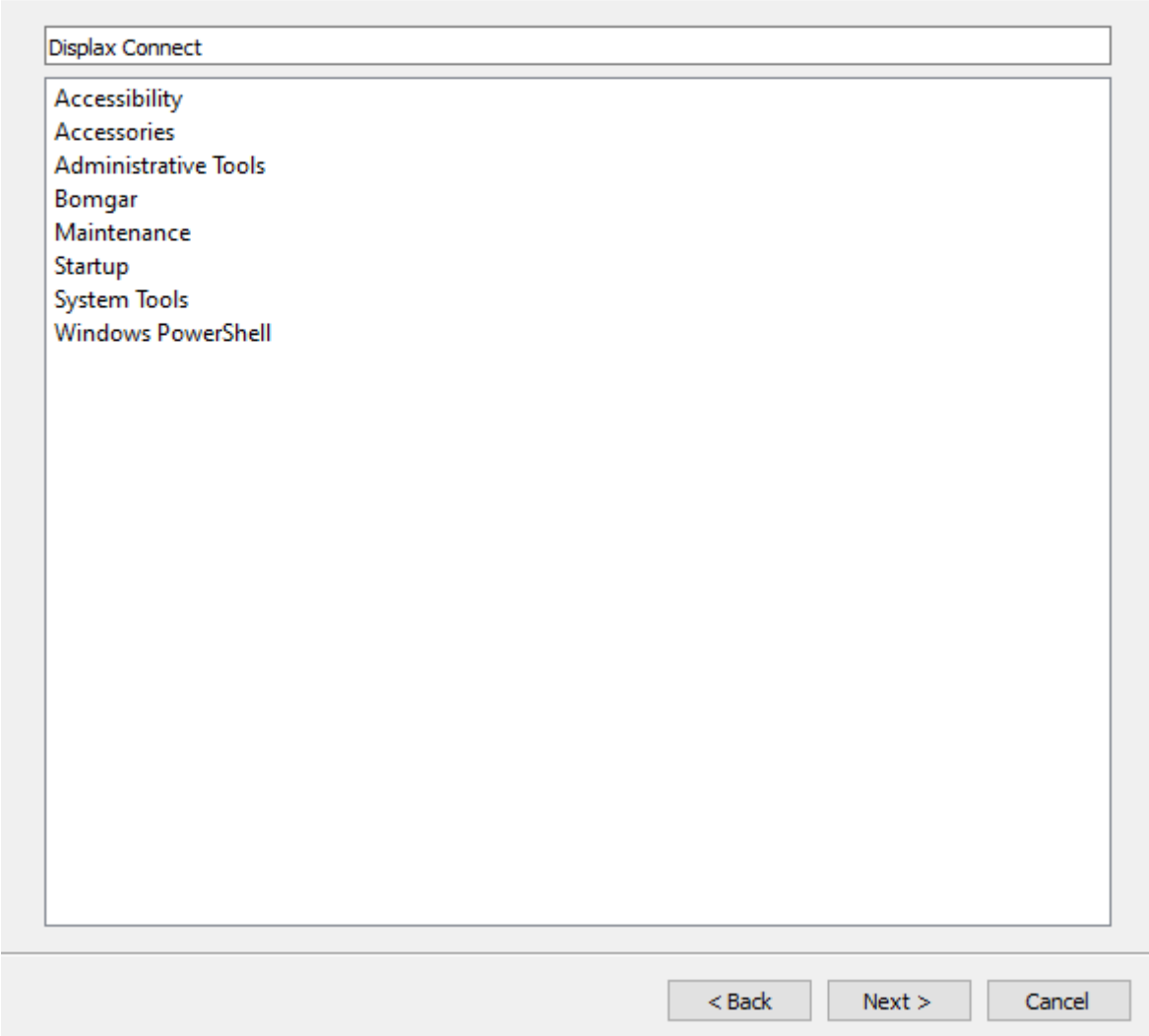

### 3. Click Install.

Displax Connect Setup

#### **Ready to Install**

Setup is now ready to begin installing Displax Connect on your computer. Installation will use 164.86 MiB of disk space.

 $\times$ 

÷

![](_page_4_Picture_23.jpeg)

**4.** To complete this download, Click **Finish**.

![](_page_5_Figure_1.jpeg)

**5.** To open the **Displax Connect** program, double-click the icon on your desktop.

![](_page_5_Picture_3.jpeg)

**6.** The following window will appear.

![](_page_6_Picture_0.jpeg)

On a 2x2 Video Wall you will see 4 Controllers on the left hand margin, one for each monitor.

![](_page_7_Figure_1.jpeg)

**7.** Activating Touch can be done separately for each monitor in the Video Wall.

To confirm which monitor corresponds with the selected controller, test each monitor one by one for Touch Detection. You will see touch points detected in Displax Connect.

![](_page_8_Picture_0.jpeg)

- **8.** Locate the toggle button for "Touch" and ensure it is in the "ON" position.
	- -Touch Disabled: Toggle button is white (or grey) and in the left position
	- -Standby mode: Toggle button is orange and in the middle position
	- -Touch Enabled (Active): Toggle button is orange and in the right position

**Touch status set to OFF**

![](_page_9_Picture_4.jpeg)

**Touch Status set to ON**

![](_page_10_Picture_1.jpeg)

**Touch Status set to Stand-by**

![](_page_11_Figure_1.jpeg)

**9.** After setting the touch status "ON", close the Displax Connect software in order to save the setting in the touch screen controller. If the Connect software is not closed, and the USB cable is unplugged from the device running the Connect software, the Touch Status setting change *will not be saved and touch may not function*. If this happens, repeat steps 8 through 9 and ensure the Connect software is closed properly.

**Note:** Repeat Steps 8-9 for each Monitor as needed.

**10.** If the above steps do not resolve the issue, please contact the TSI Touch Customer Service team at 802-874-0123 Option 2; email: [support@tsitouch.com;](mailto:support@tsitouch.com) or by visiting our TSI Touch [website](https://tsitouch.com/) and clicking on the red "Help" icon in the lower right corner of the webpage.